## NAVIGATION SCREEN OVERVIEW

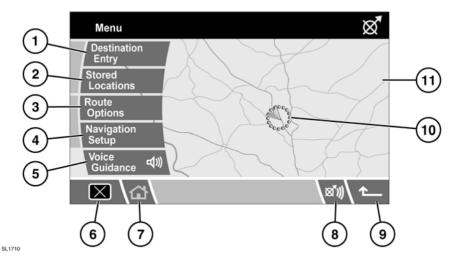

- Destination Entry Provides a choice of options for entering a destination.
- 2. Stored Locations Provides access to any previously stored destinations.
- Route Options Allows the user to select various options for the route. Also allows the user to cancel guidance during the journey.
- Navigation Setup Provides access to user selectable settings for the navigation system.
- Voice Guidance Allows the voice guidance during the set journey to be turned on or off.
- Switch off screen
- **7.** Home, returns to the home menu.
- 8. Repeat last voice instruction.
- **9.** Return arrow, returns to the previous screen.
- Current vehicle position and direction of travel.

11. Man screen.

# **SAFETY WARNINGS**

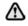

Do not use the system until you have familiarised yourself with its operation.

The requirements of the Road Traffic Regulations (RTR) apply.

Observation of traffic signs and local traffic regulations always take priority.

Traffic guidance is restricted to passenger vehicles. Special driving recommendations and regulations for other vehicles (e.g. commercial vehicles) are not taken into account. The destination must only be entered when the vehicle is stationary.

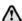

The navigation Database reflects reality as existing before you receive the Database and it comprises data and information from government and other sources, which may contain errors and omissions. Accordingly. the Database may contain inaccurate or incomplete information due to the passage of time, changing circumstances, and due to the nature of the sources used. The Database does not include or reflect information on - amongst other things neighbourhood safety. law enforcement, emergency assistance. construction work, road or lane closures, vehicle or speed restrictions, road slope or grade. bridge height, weight or other limits. road or traffic conditions, special events, traffic congestion or travel time.

Only operate, adjust or view the system when it is safe to do so.

# **SAFETY INFORMATION**

The caution screen is displayed each time the starter switch is turned on and the navigation system is selected.

The caution screen gives the following information:

- Distraction may cause accidents.
- · Never enter data when driving.
- Always concentrate on driving and obey traffic regulations.
- See Owner's Handbook.

#### Danger of accident:

- Through operation of the navigation unit when driving, e.g. entering destination:
  - the destination must only be entered when the vehicle is stationary.

- use of the navigation unit is only permitted if traffic conditions are suitable and you are absolutely sure that no risk, obstruction or inconvenience will be incurred to you, your passengers or other road users.
- Through non-observance of Road Traffic Regulations:
  - the requirements of the Road Traffic Regulations retain their validity. It is possible that inaccurate or incorrect instructions are given due to altered traffic routes, e.g. due to road works or deviating data. The actual road signs and traffic regulations must therefore always be
- Through misuse of the unit:
  - the navigation system serves solely as an aid to navigation. In particular, the navigation system cannot be used as an aid to orientation when visibility is poor. The volume of the car radio/navigation system must be adjusted so that external noise is still audible.
  - switch off the unit immediately if a fault occurs (e.g. emission of smoke or odours).

# LOADING THE NAVIGATION DVD

**Note:** Before using the navigation system, ensure that the DVD that contains the correct country mapping information is loaded in the navigation control unit housed under the right-hand front seat. Access to the DVD player is from the rear of the seat.

**Note:** The starter switch must be turned on. Move the slider to the unlock position.

Press the unload button to eject a DVD, if one is installed in the DVD player.

Load the correct Navigation System DVD with the printed side upwards. Do not allow moisture or foreign objects to enter the slot.

Move the slider to the locked position.

#### SCREEN SETTINGS

Touch the **Navigation** button to display the navigation menu.

Touch the **Settings** button to display the vehicle settings menu.

The screen display can changed by selecting screen saver or be blanked out by touching the **X** button, lower left of the screen.

#### SETTINGS MENU

Touch the **Settings** button to make changes to the touch-screen settings.

# **BRIGHTNESS/CONTRAST**

Select **Bright./Cont.** to adjust the screen display brightness and contrast.

Touch the appropriate + or - button to increase or decrease the brightness or the contrast of the screen.

After making any changes, touch the return button to return to the settings menu screen or touch the Home button (or touch the back arrow twice) to return to the Home screen.

#### AUTO-DIMMING

When auto-dimming is active, the brightness of the screen is adjusted automatically to suit the interior ambient lighting conditions (dimming as light levels fall and brightening as levels rise).

With Auto-Dimming **Off** selected, screen brightness will remain at the level set using the screen settings control.

#### **PRFFFRFNCFS**

Touch to highlight either **km** (to view distances in metric measurements) or **Miles** (to view distances in imperial measurements).

#### LANGUAGE SETTING

To change the display language, select the Globe button to see the list of available languages.

Touch to highlight (orange) the language you require. If the language you require is not shown, touch the down arrow to the left of the last language button to display more languages.

Touch the back arrow to return to the previous screen

#### **BUTTON FEEDBACK**

Touch to highlight **Button Feedback**, to view the options. Select **On** to hear a tone every time you touch a button or select **Off** to turn this feature off

Touch the back arrow to return to the previous screen.

#### **NAVIGATION SETUP**

After selecting navigation, the navigation main menu is displayed showing the options available.

There are additional sections in this handbook specifically showing Points of Interest (POI's) and End User Licence Agreements.

Select the menu item required.

**Note:** The buttons will disappear after approximately 12 seconds. To view the buttons again, select **Menu**. Touching the map will also remove the buttons.

#### NAVIGATION SETUP

From the main navigation menu select **Navigation Setup.** 

#### **USER SETTINGS**

A number of user settings can be made from this menu.

From the Navigation Setup menu, select **User Settings**.

Touch the arrow buttons to scroll through the list. Touch to highlight (orange) the options required.

The **Text Size on the MAP** and **Keyboard Layout** options have more than one setting.
Touch to toggle between the settings. The current setting is shown in a box alongside the relevant button.

When the User Settings are as required, select  $\mathbf{OK}$ 

# QUICK POI SELECTION

Touch the Map screen to display the POI button. Select **POI**.

The screen shows the six quick points of interest categories.

**Note:** The POI button will not be active if the zoom level is above 1 km (½ mile).

Select up to five POI's from the list, to appear as icons on the navigation map display. As a reference, the icons appear in the five boxes at the top of the screen.

If the POI you wish displayed on the map guidance screen is not one of the six Quick POI's, select **More** to see further POI's.

Eight POI categories are displayed. Select a category to view the sub-categories, or select **List all Categories** to view all POI's alphabetically.

- 1. Use the arrow buttons to scroll through the list
- 2. Select the required POI. The relevant icon appears in one of the boxes at the top of the screen
- When all the required POI's have been chosen, select OK. The navigation map screen with the selected POI icon(s) is displayed.

#### CALIBRATION

Select **Calibration** from the Navigation Setup

#### POSITION/DIRECTION

If the vehicle has been moved, for example, by ferry, rail or trailer, the vehicle position/direction may need to be calibrated.

Select **Position/Direction**. A map showing the current vehicle position is displayed.

Touch the appropriate arrow icons to scroll the map until the vehicle position is in the correct location, then select **OK** to confirm.

**Note:** During map scrolling, the vehicle position icon will remain centrally located on the screen, while the map scrolls to the new position.

The map showing the heading adjustment arrows is displayed. Adjust the heading by touching the arrows until the navigation symbol shows the correct alignment. Select **OK** to confirm the new heading.

#### DISTANCE

If the tyres on the vehicle have been replaced, select **Distance** from the Calibration menu.

The system automatically recalibrates its distance measurements accordingly.

# LANGUAGE SELECTION

It is possible to change the language used on the navigation display screens. This does not affect the navigation voice language.

From the Navigation Setup menu, select **Language Selection**.

Use the arrow buttons to scroll through the list. Touch to select the required language. The display returns to the Navigation Setup menu.

#### STORED LOCATIONS

From the navigation menu select **Stored Locations**. This enables you to manage destinations such as, place of work, home, favourite restaurant or areas to avoid

#### MEMORY POINTS

From the **Stored Locations** menu you can save up to 106 memory points. For this example, we will store the exit from the M69 motorway onto the A5 major road, as a Memory Point.

Select **Memory Points** to access the Memory Points menu

Select **Add** to store a memory point.

# TO ADD A MEMORY POINT

A memory point is added in the same way as a destination, using the address, Postcode, POI etc.

For this example, we will select a **Motorway Entry/Exit**.

Select the initial letter for the motorway (e.g. **M**) using the keyboard, then select **0-9**, to view the numeric keypad.

Enter the motorway designation number (e.g. **69**) using the keypad, then confirm the motorway number by selecting it from the subsequent list.

#### Select Exit

Use the arrow buttons to scroll through the list until the required exit is displayed (e.g. **A5**), then touch to select

**Note:** The list of motorways with the entered designation may only contain one option.

A map is displayed showing the chosen exit from the motorway. Adjust the location (if necessary) by touching the arrow icons to reposition the memory point on the map, then select **OK**.

You now have the option to allocate different attributes to this memory point.

Select the attribute you wish to edit, by touching the relevant button (Attribute, Name, Phone Number, Location or Icon).

#### **ATTRIBILITE**

This enables you to set the memory point as either your Home address or as a Quick Access point. Select **Attribute** from the Memory Point menu.

- To set the memory point as your Home address, select the bar with the Home icon. The display returns to the Memory Point menu.
- To set the memory point as a Quick Access point, select a vacant numbered button (1-5). If all five Quick Access points are in use, replace an existing Quick Access point with the new one, by selecting the relevant button.

#### NAME

It is possible to allocate a name to a memory point.

Select **Name**, then use the keyboard to enter the chosen name (e.g. Fuel Stop). Select **OK** to confirm the name

**Note:** It is necessary to delete the existing name (e.g. M69,A5) before entering a new one.

#### PHONE NUMBER

If required, it is possible to allocate a phone number to the memory point. Select **Phone Number**, then use the keypad to enter the number.

Select **OK** to confirm the number.

#### LOCATION

If you wish to change the location of the memory point, select **Location**.

A map showing the current memory point location is displayed. Touch the relevant arrow icons to move the memory point icon to the new location

Select **OK** to confirm

# **ICON**

Select **Icon** to change the icon associated with the memory point.

Choose an icon from the selection. Select **Page 2** to view additional icons.

It is also possible to allocate a sound to your memory point. Select **With Sound**, then select a sound from the list. To preview a sound, select the **Play** button alongside the chosen sound

# **SHOW NAME**

If you would like the name of the memory point to be shown on the navigation map, select **Show Name** to highlight (orange) the button.

Once all required attributes have been applied, select **OK** to store.

The display returns to the list of Memory Points, which can be selected for editing. Touch the return icon to return to the Memory Point menu

#### FDITING A MEMORY POINT

Select **Edit** from the memory point menu.

Select the memory point to edit. The attributes are displayed. Editing an attribute involves the same process as when adding a memory point, as described previously.

To return to the memory point menu, touch the return arrow

#### **DELETING A MEMORY POINT**

Select **Delete** from the Memory Point menu. Select the memory point you wish to delete.

A confirmation screen is displayed. Select **Yes** to delete. The display returns to the Delete Mem. Points menu.

To delete all stored memory points, select **Delete All** from the Delete Mem. Points menu.

# **DESTINATION/WAYPOINT**

This facility enables you to select an existing destination or enter a new destination and then add waypoints along the route.

#### AVOID POINTS

After a route has been selected you can set a single or a series of Avoid Points. Once the avoid points are programmed, the system will recalculate the route, avoiding any area designated as an avoid point.

From the Stored Locations menu, select **Avoid Points** 

From the next screen, select **Add**. The map of vour route is displayed.

- **1.** Use the zoom button to select a suitable scale on the map.
- 2. Touch the arrow icons to locate the general area you wish to avoid during your route. If necessary, zoom in on the area again to locate your avoid point accurately.
- 3. When the avoid area is located correctly, select OK

The next screen gives you the opportunity to set the size of the avoid area. Use the **Reduce** and **Enlarge** buttons to find the exact area you wish to avoid. Touch **OK** 

A confirmation screen is displayed and the area to avoid is stored

Use the Edit and Delete functions from the Avoid Points menu to adjust the location of an avoid point, or to delete an avoid point from a route.

#### HOME

The Home function allows a stored destination to be selected quickly and therefore is most suited to a destination used frequently (but is not limited to the user's home address). Only one destination can be allocated as Home.

From the **Stored Locations** menu select **HOME**.

To enter a new Home destination, select Add.

**Note:** Select **Edit** to edit the details of the existing Home location and select **Delete** to remove the existing Home location.

Enter the Home destination as you would enter any other destination, adding attributes such as a name, icon, phone number etc.

**Note:** If you intend to enter your home address, it may be advisable to enter an alternative location close by. This is so that in the event of your vehicle being stolen, you do not give away your home address.

# SELECTING HOME AS YOUR DESTINATION

Select **Destination Entry** from the Main Menu Select **Home** from the Destination menu, then select **OK** to confirm.

#### **SETTING A DESTINATION**

Select **Destination Entry** from the main Menu (select **Menu** from the map guidance display to view).

#### SEARCH AREA

To reduce the time taken to calculate a route, map databases are divided into countries, or into areas of countries, called search areas.

It may be necessary to change the search area that the navigation system is referencing (e.g. if you are travelling to another country), before setting your destination.

Select **Search Area** from the Destination menu. The currently selected search area is shown highlighted on the map.

Select the search area (country) relevant to your journey, from the list of available areas.

#### **DESTINATION ENTRY**

Select a method of entering the destination. For this example we will use **Address**.

### **ENTERING THE TOWN NAME**

Select **Town**, then from the following screen select **Town name**.

Use the keyboard to enter the name of the destination town. Only valid letters are available for selection and when enough letters have been entered for the system to offer a choice of destination, a list is displayed.

Select the desired destination from the list.

**Note:** The list of possible destination towns may only contain one option.

The display returns to the Address entry screen

#### **FNTFRING THE STRFFT NAME**

From the Address screen, select Street.

Now use the keyboard to enter the Street name. Once again, only letters which are valid will be available for selection.

When the system recognises enough letters, the street or a list of streets will be displayed. Select the street you require.

# **ENTERING THE HOUSE NUMBER**

From the Address screen, select **House Number** 

Enter the **House Number** of the address (if known) then select **OK** to confirm.

If the house number is not known, select **OK** - the mid-point of the street is then used as the destination.

**Note:** If a list of house number ranges is displayed, select the applicable range and then enter the number.

Once the address details have been entered, a map of the destination is displayed.

Touch the arrow icons to fine-tune the destination location (if necessary).

If you do not need to set the route preferences, select **Destination** to start the route calculation. If you wish to set route preferences, see See **ROUTE PREFERENCES** (page 114).

A map overview of the route is displayed, with the destination identified by a red circle containing a white ring.

If you are happy with the route shown and no waypoints are required for the route, select **Start** to initiate route guidance.

If you wish to view alternative routes to your destination, select **3 Route**. See See ALTERNATIVE ROUTES (page 114)...

If you wish to add waypoints to a route, select **Change Route**. See See **SETTING WAYPOINTS** (page 115)..

#### **ROUTE PREFERENCES**

Use the Route Preferences facility to select which route options you require the navigation system to use when calculating your route.

To change the route preferences select **Route Preferences** from the Route Options menu (accessible from the main Menu), or

Select **Route Prefs.** from the destination confirmation screen.

Use the arrow buttons to scroll through the list. Touch to highlight (orange) the desired options and then select **OK** 

## **ALTERNATIVE ROUTES**

From the map overview of the route, select 3 Route. A choice of three different routes is displayed on the map, each highlighted in a different colour.

On the right of the screen, the three routes are listed, along with the distance and estimated time of each route.

Select **Route 1**, **2** or **3** by touching the respective box.

#### SETTING WAYPOINTS

A waypoint is a location that you wish to visit as part of your journey to your destination (e.g. a place to eat, a hotel or a tourist attraction).

**Note:** A Destination must be entered before any Waypoints can be set.

Set waypoints for your journey after setting the destination, but before starting guidance. See Set See SetTING A DESTINATION (page 113)...

From the map overview of the route, select **Change Route** to access the Route Options menu

**Note:** It is also possible to access the Route Options menu from the main Menu.

Select **Destination/Waypoint**, then select **Add**. Select the method of entering a waypoint. For this example, **POI** is selected, then from the next screen select a method for locating a POI (e.g. **POI Name**).

Enter the POI name using the keyboard.

Alternatively, select **List** to view all POI's alphabetically, or select **Categ.**, to search for a POI by category. For this example, we will search for the POI by **Category**.

Select the desired category from the POI list (e.g. **Community**).

From the Community POI list, select the desired POI type (e.g. **Town Hall**).

Enter the name of the POI using the keyboard. Once enough letters have been entered, a list of possible POI's is displayed. Use the arrow buttons to scroll through the list and select the chosen POI (e.g. **Abingdon Town Hall**).

A map of the POI location is displayed. Use the arrow icons to fine-tune the POI location (if required), then select **Waypoint**.

A confirmation screen is displayed briefly, before the display returns to the Route Options

Select **Destination/Waypoint** to add another waypoint for your journey or select **Calculate** to let the system calculate your route.

If you choose to add another waypoint, follow the same process again, but after the waypoint location map is displayed and Waypoint is selected, a list of the waypoints and the destination is displayed.

To add the waypoint to the route in the correct order, select the appropriate **Add** button alongside the list. In this example, as we are adding a second waypoint, select the **Add** button pointing between the first waypoint and the destination. The Route Options menu is displayed.

Select **Destination/Waypoint** to add another waypoint, or select **Calculate** to let the system calculate your route, incorporating any set waypoints.

The system will configure the selected route and the route guidance map is displayed, showing the waypoints (numbered) and destination.

Select **Start** to start route guidance.

#### **POSTCODE**

If you know the postcode of your destination, then use this facility to enter your destination. This facility is not available in all countries.

Select **Postcode** from the Destination menu, then enter the postcode of your waypoint or destination using the keyboard. Ensure that any spaces and punctuation are entered, otherwise the system may not recognise the postcode.

## POSTCODE FORMATS

The following is a list of countries where the navigation system provides full postcode entry:

Austria

•

- Belaium Denmark
- France
- Germany
- Italy
- Luxemboura
- Spain
- Switzerland
- United Kinadom

The following is a list of countries where the navigation system provides reduced postcode entry:

- Netherlands The four numeric digits only. e.a. 4817.
- Sweden Only the first three digits of the postcode can be entered. e.g. 162 00 must be entered as 162.

When the postcode has been entered, touch ΟK

#### MAP

After selecting Map from the Destination menu, the local area map is displayed. If the destination or waypoint is not shown on the map, use the zoom button to increase the area.

Touch the arrow icons to scroll the map so that the circle is over the area for your destination or waypoint, zooming in if required.

Select **Destination** or **Waypoint** accordingly.

**Note:** A Destination must be entered before any Waypoints can be set.

# **COORDINATES**

If you know the coordinates of your destination they can be entered using this facility.

Select **Coordinates** from the Destination menu.

Note: The full latitude must be entered first before the longitude coordinates can be entered

Use the keypad to enter the Latitude, using the symbols for degrees (°), minutes (') and seconds ("), where appropriate.

Repeat the process to enter the Longitude of the destination

When the coordinates have been entered. touch **NK** 

If the coordinates entered are not within the area the navigation DVD covers, a message will he shown. This can also occur if the incorrect. coordinates have been entered

#### **MEMORY**

Select **Memory** from the Destination menu.

The list of stored Memory Points is displayed. Use the arrow buttons to scroll through the list. Touch to select the memory point you wish to use as your destination. The details are displayed for confirmation.

#### **PREVIOUS**

This feature allows you to select a destination, previously entered into your navigation system, as a destination or as part of a route itinerary.

After selecting **Previous** from the Destination menu, the screen shows a list of stored previous destinations. The list can contain up to 20 stored locations. At this point you can select or delete a stored destination. Use the arrow buttons to scroll through the list, then touch to select your destination. The details are displayed for confirmation.

**Note:** Whilst driving, list scrolling is not active. You can only choose from the items shown at the top of the list.

## MOTORWAY

This enables you to select a motorway exit or entrance as a destination or as part of a route itinerary.

From the Destination menu, select **Motorway Entry/Exit**.

The process for setting a Motorway Entry/Exit as a destination is the same as that used for entering a Memory Point. See See **TO ADD A MEMORY POINT** (page 111).

#### COMPASS

The map display can be orientated in two ways, North up, and Vehicle heading up.

#### VIEWING THE COMPASS SCREEN

Select the compass icon and the compass screen will be displayed.

In North up mode, the vehicle position arrow faces its direction of travel.

In heading up mode, the vehicle position arrow faces upwards towards the top of the map.

## CHANGING THE ROUTE SETTINGS

This menu provides various methods of altering the current route. To view the Route Options menu, select **Route Options** from the main menu.

#### DFTOUR

Select to create a detour from your current route.

#### **ROUTE PREVIEW**

This facility provides a turn-by-turn preview of the entire route. Use the icons at the bottom of the screen through the preview as follows:

Select to start playback of the route.

Select to jump to the destination or next waypoint.

Select to fast forward through the preview. Only available during playback.

Select to pause the preview playback.

Select to preview the route backwards, from the destination to the start point.

Select to jump back to the start point of the route

Select to fast reverse through the route.

**Note:** If waypoints have been included in the route, the preview/review will play or fast forward to the next/previous waypoint. Select the appropriate control to continue the preview.

It is also possible to display POI icons on the preview. Select **Edit** on the preview screen.

Touch to highlight the POI categories that you wish to view on the route preview (e.g. **Petrol Station**). If the desired category is not listed, select **Other** for the full list

**Note:** The Route Preview edit menu also allows you to change other playback settings, such as whether playback runs to the next waypoint/destination, or to the next POI on the route.

# **DISPLAY ROUTE**

Select to view an overview of the entire route

#### TURN LIST

Select to view the list of roads, distance to travel on each road and a representation of each junction (roundabout etc.).

Use the arrow buttons to scroll through the list. From the turn list, it is possible to select roads that you want to avoid on the route.

Select **Street Avoid** to view a list of the roads encountered along the route.

Touch to highlight (orange) the road(s) you wish to avoid (e.g. B4100).

A confirmation screen is displayed. Select **Yes** to confirm. The display returns to the Avoid Street menu. Select any other street from the list, using the arrow icons to scroll through the list

If you need to cancel an Avoid Street selection, touch the relevant street icon from the list (the highlight disappears).

When the streets that need to be avoided have been selected (highlighted), select **Re-route**. The navigation system recalculates the route, avoiding the streets selected, and then returns to the route overview map screen.

Select Start to commence guidance.

## **CALCULATE**

Select after changing any route options. The navigation system calculates the route to the destination, incorporating any changes made.

# **CANCEL GUIDANCE**

Select to cancel guidance and clear the current route. A confirmation screen is displayed.

Select **Yes** to confirm

# **AUTO VOICE GUIDANCE OFF**

Touch to highlight (orange) to mute navigation route voice guidance. Touch again to deselect.

**Note:** The repeat last voice guidance icon operates normally, irrespective of whether voice guidance has been muted or not.

# **POINTS OF INTEREST (POI)**

The Navigation System DVD contains information about a large number of points of interest (POI). There are many categories of POI, including fuel stations, restaurants, railway stations and hospitals.

This chapter explains how to select a specific POL A selected POL can be set as a destination.

From the **Destination Entry** menu, select **POI**. Input the POI name, for example Petrol to display fuel stations on the map, or touch **List** for a list of POI's

**Note:** If entering a POI name results in too many matches being listed, try entering the town name first. If you do not know the name of the POI you want, try selecting a POI category.

Use the arrow buttons to scroll through the list of POI's

Some POI's are sub-categorised. As an example, selecting **Community** will be further divided into:

- Community Centre.
- Exhibition Centre.
- Hospital.
- Park & Recreation.
- Town Hall

When the appropriate POI has been selected, the system begins to search for a route to that POI.

**Note:** POI icons can only be displayed up to the ½ mile (1 km) zoom level.

For this example choose **Petrol Station** and **3D Petrol**.

A map screen showing the POI location is displayed. Touch the arrow icons to fine-tune the location if necessary. Select **Destination** or **Waypoint**, as appropriate, to set the POI either as your final destination or as a waypoint on route to your destination.

A confirmation screen is displayed, followed by the map screen showing the destination details and route settings.

Select **Start** to initiate guidance.

## **CATEGORY LIST**

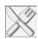

Restaurants

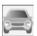

Car

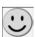

Leisure

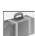

Travel

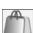

Shopping

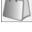

• • •

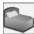

Hotel

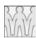

Community

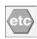

**Others** 

# POI ICON DISPLAY

After selecting a category, the map display shows the location of each POI in the selected category, indicated by the appropriate POI icon.

For information about a particular POI, touch the desired POI icon.

# **CANCELLING POI ICON DISPLAY**

If the display of POI icons is no longer required, they can be turned off as follows:

Touch the map screen to display the additional buttons.

 Touch POI to return to the Quick POI menu and select POI Off, to cancel the display of POI icons on the map.

#### **DEALER LOCATIONS**

Details of Land Rover Dealers are held on the Navigation System DVD as a POI category. Certain Dealers may be located in areas that are not fully mapped on the DVD. If a route is set to one of these Dealers, guidance may only be possible to the nearest town centre; a warning message will be displayed.

If Land Rover Dealers (or certain other categories, such as airports) are selected, they will be displayed across all search areas.

#### **FNTRY BY TOWN**

If a town name is entered first, the points of interest listed will be restricted to those that exist in the chosen town

- From the Input POI Name screen, touch **Town**.
- Enter the town name required.
- Touch List to display the list of possible towns.
- Select the town required.

The Input POI screen is displayed again.

Enter the POI name required.

#### **FNTRY BY CATEGORY**

If a POI category is selected first, the points of interest listed will be restricted to that category.

#### OTHER SELECTION METHODS

The previous examples show the three basic methods of searching the POI database, i.e. POI name only, town before POI name, and category before POI name.

#### TOWN CENTRES

The POI database holds town centre locations.

To select a town centre, proceed as follows:

- From the Input POI Name screen, enter the town name required in the Name text area.
   (Do not select the Town button.)
- Touch List to display the list of matches.
- For the town centre, select the entry showing the town name only.

The map is displayed showing the town centre location

**Note:** In some cases, more than one town centre location may be listed.

# **CATEGORIES AND SUB-CATEGORIES**

The POI database is divided into a number of categories. Each main category is further divided into a number of sub-categories.

For example, the first entry in the list of Restaurant sub-categories, is **ALL**. This selects all of the Restaurant sub-categories.

To narrow the search, touch the **Town** button. This will display the alpha keyboard, to allow the desired town name to be entered.

#### **SEARCH AREA**

When searching the database, only points of interest in the current search area are included, except for the sub-categories marked 'All search areas' in the POI category list.

#### LIST RUTTON

The **List** button becomes active when sufficient characters have been entered for the navigation system to display a list of possibilities. The list is displayed automatically when the number of entries reduces to four or less.

You can also select **List** (when active) without entering a POI name. All the relevant points of interest will be displayed, e.g. in a selected town or category.

#### ALL BUTTON

The **All** button returns to searching all categories after selecting one specific category.

## **OUICK POI SELECTION**

A total of five POI's can be selected for viewing on the route map.

# CHANGING THE QUICK POI

The six default Quick POI categories can be changed as required.

- From the map guidance screen, touch anywhere on the map.
- Touch the POI button.
- Select the Quick POI category that you wish to replace.

The screen shows the full list of POI categories.

Select the new category required from the list

The screen shows the new selection of category icons.

- Repeat for another category icon if required.
- Touch **OK** to apply the new settings.

#### SELECTING A QUICK POLCATEGORY

 Touch the map guidance screen, then touch the POI button. The screen shows the six categories currently selected for quick points of interest. **Note:** The POI button will not be active if the zoom level is below 1 km (½ mile).

 Select up to five Quick POI categories to view on the map display. The chosen POI icons are displayed in boxes at the top of the screen

If the POI you require is not one of the six Quick POI's, select **More** to view further POI's

Select a category from the eight listed, to view the sub-categories, or select **List all Categories** to view all POI's alphabetically.

- 1. Use the arrow buttons to scroll through the
- Select the required POI. The associated icon appears in one of the boxes at the top of the screen
- 3. When all required POI's have been chosen, select **OK**

The map guidance screen is displayed with chosen POI icons.

# LOCAL POI SEARCH

This selects the points of interest in all categories within 32 kilometres (20 miles) of the vehicle

 Touch the map guidance screen, select POI, then select Local POI List.

# **RDS-TMC OVERVIEW**

Radio Data System-Traffic Master Channel (RDS-TMC) is a feature that detects traffic hold-ups on the road network. It uses radio programmes to seek these hold-ups.

Select **RDS-TMC** from the Navigation Setup menu to access the TMC menu.

Touch the **Change** button - the system begins a search of all radio stations being received in your locality.

The tuner will scan the FM frequency once and this may take a few minutes. 'Searching...' will be displayed while scanning is in progress.

When a station is found which is offering TMC information, the RDS name is shown on the list and the search for more stations will continue.

**Note:** In the United Kingdom the station giving TMC information is Classic FM.

You can stop the search at any time and select any stations presented on the list, by touching the **Change** button or the button next to the desired station in the list

# **RDS-TMC Display**

When a TMC signal is received, the icon in the top left of the map guidance screen will appear grey.

If a TMC signal is not being received, the icon will be shown with a bar through it.

The system will inform the driver of any roadworks, narrow road, contraflow, accidents, slippery road, diversion, information, parking information, congestion or other hazard

The driver is informed of a traffic event as follows:

- A TMC Event icon shown on the map at the location of the event. See See RDS-TMC EVENT ICONS (page 122)..
- Text can be displayed showing the details of each occurrence. Select by touching the TMC Event icon or by selecting Show TMC Information from the RDS-TMC menu.
- Voice guidance will describe the event on the route. This information will be repeated when the repeat last voice guidance button is selected.
- Dynamic route guidance, which calculates an alternative route when the system receives the traffic event warning.

Traffic event list shows all events sorted by road name/distance on your selected route in a straight line or along your actual route.

The information regarding the hold-up is maintained and updated even if the vehicle crosses into another country.

### **RDS-TMC EVENT ICONS**

Any traffic event (broadcast on TMC) in your area, will be displayed as a warning icon on the map and a more detailed alert may be displayed. Voice guidance will also inform you of the hold-up when an event icon exists on the current route.

This data is stored in the system for up to a maximum of 30 minutes

The colour of the TMC icon changes in order to show the type and priority of a TMC event. The background colour of the icon returns to normal when there is no longer an event or hold-up, or if any re-route instructions are calculated

The TMC Event icons appear on the navigation map display to indicate the location and nature of a TMC event.

**Note:** TMC Event icons will appear on the map. even if the event does not occur on your route.

Icon category, classification, priority and colours are shown as follows:

# LEVEL 1 TMC EVENT ICONS

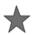

Incident (Red)

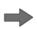

Moving Tailback Ahead (Red)

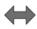

Moving Tailback Both Carriageways (Red)

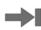

Stationary Traffic Ahead (Red)

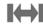

Stationary Traffic Both Carriageways (Red)

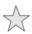

Incident (Yellow)

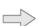

Slow Traffic Ahead (Yellow)

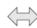

Slow Traffic Both Carriageways (Yellow)

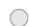

Information (Yellow)

#### LEVEL 2 TMC EVENT ICONS

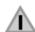

Other Hazard (Yellow)

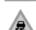

Slippery Road (Yellow)

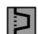

Diversion (Yellow)

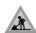

Roadworks (Pink)

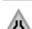

Narrow Road (Pink)

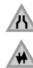

Contraflow (Pink)

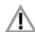

Accidents (Pink)

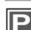

Parking Information (Grey)

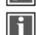

Information (Grey)

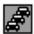

Congestion (Red)

#### **USING EVENT ICONS**

If you require further information about a traffic event, touch the event icon on the map screen.

The map display will zoom in on the event icon and an additional icon is displayed to identify the nature of the event (e.g. road works) and a message box appears at the top of the screen. Select **Info** for further detail of the traffic event.

The detailed information appears alongside a reduced map screen.

Touch the return button (arrowed) to return to the map guidance screen.

#### **USING TMC**

Dynamic route guidance will calculate an alternative route to avoid a traffic event, when the system receives an event warning.

The system calculates a new route for all sections. However, if any way points are set, the system calculates for the next way point.

If the event on route is serious (closed road) or if the new route is shorter than the current one and the current one was not recalculated within the last 5 minutes, then a message to confirm the new route will be displayed. This pop-up message will be displayed for 10 minutes and if the new route is not rejected, then the vehicle will follow the new route.

# **VOICE GUIDANCE**

While voice guidance is on, the system will give audio guidance for traffic events on route.

If the on route event icon is touched (see See **ON ROUTE EVENT ICON** (page 123).), with voice guidance switched on, the audio message will be repeated. If the icon is grey, the audio guidance function has been switched off and touching the icon will not repeat any message.

After the vehicle passes the event, you will be notified of the next nearest event on route.

Audio messages are not given if you are in that event.

## TRAFFIC ON ROUTE

While the vehicle is on the guidance route, the system will generate a traffic event list for that route when you select **Traffic on Route**.

The traffic event list will identify the cause of the event, the road that the event is affecting and the distance to the event. To view more detail about an event, or to view a map of the event area, select the relevant **Detail** or the **Map** button alongside the event list.

If a route is calculated but the vehicle is not on the highlighted route, a pop-up error message is displayed.

# ON BOUTE EVENT ICON

The on route event icon will show a traffic event as a line of stationary vehicles with the distance to the start point of the event. Touch the icon to repeat audio guidance (when audio guidance is switched on).

The icon will be displayed on the map under the following conditions:

- The map scale is between 50 m and 4 km (1/32 mile and 2 miles).
- RDS-TMC setting is on and there are some events on the route.

The on route event icon will show the nearest event on the route and the distance to the event

# ALL TRAFFIC EVENTS

When the All Traffic Events button on the RDS-TMC setting screen is touched, all traffic events are listed by road name. If an event occurs on more than one road of your route, the system will list it with the first road name.

Each event is seen as text information from the menu.

While the list is being displayed the information is not updated.

When you select a road, the system shows traffic events, if there are any, with the basic information

**Note:** The maximum text length displayed is 24 characters

The basic information screen shows:

- Road number
- Brief information of the event
- Direction and distance to the start point of the event (in a straight line).

Up to 20 events can be shown in distance order from the current vehicle position. If the event list is longer than three the remaining can be seen by scrolling the screen.

When the **Map** button is touched, the map screen will display the place of the event start point. The scale is always 500 m (1/4 mile). If the event has finished, the map screen will still be displayed when the Map button is touched but no event icon will be shown on the map.

When the **Detail** button is touched, the system shows the detail of that event.

# SHOW TMC INFORMATION

Select to choose which traffic events you wish to be warned of on the map guidance screen.

Use the arrow buttons to scroll through the list of traffic event types. Touch to highlight (orange) the traffic events required.

Select **All On** or **All Off** to highlight all or none of the options.

Select **OK** to confirm.

# SURVEILLANCE SETTING

It is possible to set a TMC surveillance area which can be viewed at any time.

RDS-TMC radio data for the selected surveillance area must be available and TMC must be enabled, in order to show TMC events in this area

This is a convenient feature for setting an area through which you frequently travel and which may be subject to slow or stationary traffic.

Up to three surveillance areas can be stored.

From the RDS-TMC menu, select **Surveillance Setting**.

Select Add.

Choose any of the methods above to select a surveillance area. Setting the location of a surveillance area is similar to entering a destination or waypoint.

If you select Map you can position the area accurately by zooming in.

Choose to save as any one of the three choices.

The map will display the saved area.

# ACCESSING A SURVEILLANCE POINT

Select the surveillance icon on the map auidance screen.

Select the surveillance point you wish to view.

The chosen surveillance point is displayed. Any traffic events will appear as icons on the map.

- Select Set Destination to set the surveillance point as the destination or as a waypoint.
- Select **POI** to view POI's in the locality of the surveillance point.
- Select the marker pin button to set the surveillance point as a memory point.

### **NAVTEO CORPORATION**

Please read this agreement carefully before using the Navigation System.

This is a licence agreement for your copy of the Navigable Map Database, (the 'DATABASE') originally made by NAVTEQ Corporation), used in the Navigation System. By using this DATABASE you accept and agree to all the terms and conditions below.

#### **OWNERSHIP**

The DATABASE and the copyrights and intellectual property or neighbouring rights therein are owned by NAVTEQ Corporation or its licensors.

#### LICENCE GRANT

NAVTEQ Corporation grants you a non-exclusive licence to use your copy of the DATABASE for your personal use or for use in your business' internal operations. This license does not include the right to grant sub-licenses.

# LIMITATIONS OF USE

The DATABASE is restricted for use in the specific system for which it was created. Except to the extent explicitly permitted by mandatory applicable laws, you may not extract or re-utilise substantial parts of the contents of the DATABASE, not reproduce, copy, modify, adapt, translate, disassemble, decompile, or reverse engineer any portion of the DATABASE

# EUROPEAN DECLARATION OF CONFORMITY

((

Hereby, DENSO CORPORATION declares that this DN-NS-019 is in compliance with the essential

requirements and other relevant provisions of Directive 1999/5/EC.

#### **TRANSFFR**

You may not transfer the DATABASE to third parties, except together with system for which it was created, provided that you do not retain any copy of the DATABASE, and provided that the transferee agrees to all terms and conditions of this agreement.

## **DISCLAIMER OF WARRANTY**

NAVTEQ Corporation does not warrant or make any representations regarding, either express or implied, regarding the use or results of the use of the DATABASE in terms of its correctness, accuracy, reliability, or otherwise and expressly disclaims any implied warranties of quality, performance, merchantability, fitness for a particular purpose or non-infringement.

NAVTEQ Corporation does not warrant that the DATABASE is or will be error-free. No oral or written information or advice provided by NAVTEQ Corporation, your supplier or any other person shall create a warranty.

#### LIMITATION OF LIABILITY

The price of the DATABASE does not include any consideration for assumption of risk of consequential, indirect or unlimited direct damages which may arise in connection with your use of the DATABASE.

Accordingly, in no event shall NAVTEQ Corporation or supplier of the navigation system using the DATABASE ('Supplier') be liable for any consequential, special, incidental or indirect damages, including without limitation, loss of revenue, data, or use, incurred by you or any third party arising out of your use of the DATABASE, whether in an action in contract or tort or based on a warranty, even if NAVTEQ Corporation or the Supplier has been advised of the possibility of such damages. In any event, NAVTEQ Corporation's liability for direct damages is limited to the price of your copy of the DATABASE.

THE DISCLAIMER OF WARRANTY AND LIMITATION OF LIABILITY, SET FORTH IN THIS AGREEMENT, DO NOT AFFECT OR PREJUDICE YOUR STATUTORY RIGHTS WHERE YOU HAVE ACQUIRED THE DATABASE OTHERWISE THAN IN THE COURSE OF A BUSINESS. Some states and laws do not allow the exclusion of implied warranties, so the above disclaimer may not apply to you.

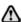

The DATABASE reflects reality as existing before you received the DATABASE and it comprises data and information from government and other sources, which may contain errors and omissions. Accordingly the DATABASE may contain inaccurate or incomplete information due to the passage of time, changing circumstances, and due to the nature of the sources used. The DATABASE does not include or reflect information on - inter alia - neighbourhood safety. law enforcement, emergency assistance, construction work, road or lane closures, vehicle or speed restrictions, road slope or grade. bridge height, weight or other limits. road or traffic conditions, special events, traffic congestion or travel time